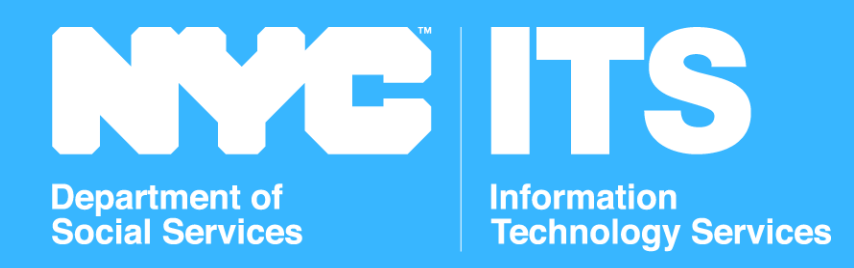

## SETUP GUIDE

The purpose of this guide is to show you the steps to SETUP PAPERLESS OFFICE SYSTEM (POS) ON YOUR COMPUTER.

## STEP 1 SETTING UP YOUR LAPTOP

### IS REMOTE ACCESS / VPN INSTALLED AND SETUP ON YOUR COMPUTER? STEP<sub>5</sub>

- YOU MAY BE PROMPTED TO SETUP THE **MCAFEE ENDPOINT ENCRYPTION** SCREEN. CLICK **[HERE](https://jwp.io/s/47m88DeZ)** TO SEE SETUP INSTRUCTIONS OR
- YOU MAY SEE THE WINDOWS 10 LOGON SCREEN. CLICK **[HERE](https://jwp.io/s/85K8otJG)** TO SEE SETUP INSTRUCTIONS

IF THIS IS AN AGENCY PROVIDED LAPTOP,

#### IS THE VERIZON SOFT-PHONE INSTALLED AND SETUP ON YOUR COMPUTER? STEP<sub>4</sub>

ALTERNATIVELY, IF YOU ARE USING YOUR OWN COMPUTER, PROCEED TO STEP 2

## STEP 2 IS OUTLOOK 365 SETUP ON YOUR COMPUTER?

IF **YES,** MOVE TO **STEP 3**, IF **NO, [WATCH](https://jwp.io/s/0fzb8TR5) THIS VIDEO**

CERTAIN STAFF HAVE BEEN DESIGNATED TO USE THE VERIZON SOFT-PHONE. DID YOU RECEIVE AN EMAIL FROM VERIZON? STEP<sub>3</sub>

IF **YES**, MOVE TO STEP 4, IF **NO**, CONTINUE TO **STEP 5**

IF **YES,** MOVE TO **STEP 5,** IF **NO, [WATCH](https://jwp.io/s/S1IJQXpH) THIS VIDEO**

IF **YES,** MOVE TO **STEP 7,** IF **NO,** MOVE TO **STEP 6**

### STEP 6 WHAT TYPE OF COMPUTER ARE YOU USING?

**CLICK ON THE APPROPRIATE BUTTON BELOW, TO WATCH THE REMOTE ACCESS / VPN SETUP VIDEO**

[WINDOWS](https://jwp.io/s/YpJTinBx) PC **[MAC](https://jwp.io/s/7SIj6XP1) [IPAD](https://jwp.io/s/pspx7HzQ)** IPAD

IF YOU NEED ASSISTANCE RESETTING YOUR REMOTE DESKTOP PASSWORD, **[WATCH](https://jwp.io/s/88HxEp3N) THIS VIDEO**

- OPEN A HELP DESK TICKET AT **THIS [LINK](https://bit.ly/2Vhy1P9)**
- **[CLICK](https://teams.microsoft.com/downloads) HERE** TO INSTALL MICROSOFT TEAMS. YOU'LL BE ABLE TO SHARE YOUR SCREEN WHEN OUR DSS ITS SERVICE DESK TEAM CONTACTS YOU

NEED REMOTE SUPPORT TO CONFIGURE YOUR VPN CONNECTION?

## STEP9 RESOURCES

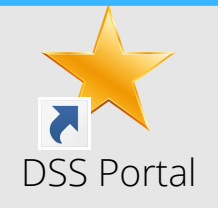

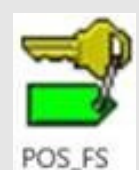

#### AREYOU A FIRST-TIME WMSUSER? STEP<sub>7</sub>

IF **YES, [WATCH](https://jwp.io/s/eixAI9Fb) THIS VIDEO** TO UPDATE YOUR PASSWORD SO YOU CAN LOG IN TO POS, IF **NO**, MOVE TO **STEP 8.** USERS WHO NEED TO RESET THEIR PASSWORD CAN FOLLOW THIS VIDEO AS WELL

The purpose of this guide is to show you the steps to SETUP POS ON YOUR COMPUTER.

> DEPENDING ON THE TYPE OF ACTIVITY THAT YOU WILL BE PERFORMING, SELECT ONE OF THE TRAINING OPTIONS BELOW (PLEASE REFERENCE THE POS COMMUNICATION)

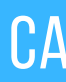

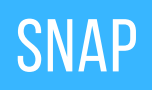

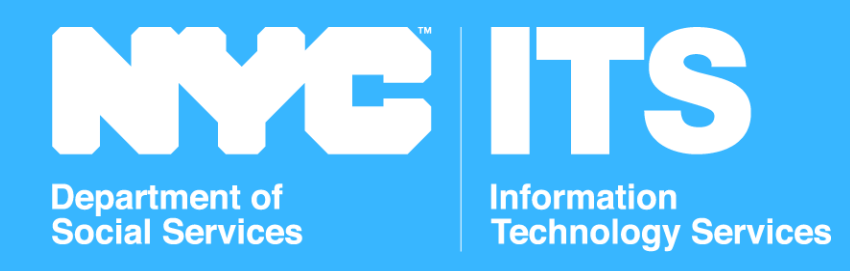

# SETUP GUIDE

*Created by ITS/Technology Enablement*

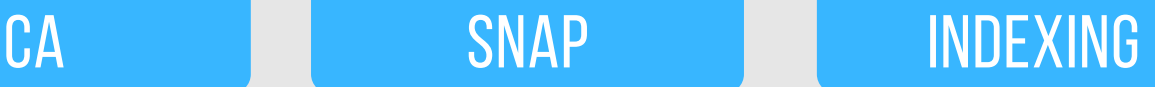

ONCE YOU'VE LAUNCHED THE DSS PORTAL ON YOUR REMOTE DESKTOP, CLICK THE POS\_FS ICON

FOR ANY SUPPORT NEEDS, CONTACT THE SNAP / CA HOTLINES: **SNAP: 929-221-0010 (ACCESS CODE 6891) CA: 929-221-0010 (ACCESS CODE 6806)**

**IN ORDER TO LOG INTO POS, YOU WILL NEED THE FOLLOWING INFORMATION:**

YOUR WMS ID & PASSWORD

CLICK **[HERE](https://content.jwplatform.com/videos/ahbNHo5X-sRGJfk0v.mp4)** TO VIEW & DOWNLOAD THE **CA DESK GUIDE** CLICK **[HERE](https://jwp.io/s/5Hw6jqBl)** TO VIEW & DOWNLOAD THE **CA FAQ** CLICK **[HERE](https://content.jwplatform.com/videos/xidRKsLV-sRGJfk0v.mp4)** TO VIEW & DOWNLOAD THE **SNAP DESK GUIDE** CLICK **[HERE](https://jwp.io/s/sNOrbf3k)** TO VIEW & DOWNLOAD THE **SNAP FAQ**

IF **YES,** MOVE TO **STEP 9,** IF **NO,** REACH OUT TO YOUR WMS LIAISON / COORDINATOR WHO CAN BE IDENTIFIED THROUGH YOUR REGIONAL SUPERVISOR BY CONTACTING YOUR DESIGNATED CENTRALIZED MAILBOX.

**SNAP Icon**

**CA Icon**

## CA USERS: LAUNCH THE HRA WEB PORTAL

HRA WEB Portal

ONCE YOU'VE LAUNCHED THE HRA WEB PORTAL ON YOUR REMOTE DESKTOP, CLICK THE POS\_CA ICON

**EMAIL: FIACALLCENTER2@DSS.NYC.GOV**

## STEP 10 SNAP USERS: LAUNCH THE DSS PORTAL

**\*PLEASE NOTE: THE EXACT NAME OF THE ICON MAY VARY IE: K02PZWMS, MOST START WITH K02 IN THE NAME**

### HAVE YOU RECEIVED COMMUNICATION ABOUT YOUR POS ACCOUNT INFORMATION? STEP<sub>8</sub>

BEFORE STARTING THE TRAINING, PLEASE VIEW **THE [WELCOME](https://secure16.syncusercontentpro.com/mfs-60:330143de1cd83788a52479b188b4f381=============================/p/NYC%20DSS%20Redeployment%20Rising%20to%20the%20Challenge1.mp4?allowdd=0&datakey=Zvq2/KxMn4MxgpOabpQmEgqjrpD/DDdGI25Kr71cc5IcuHDvBOXcnQ9zSJfjgKz0wj9DwmBUedUT66J1+aeD1SJsmMmJGxH4bL/aUMHdAlaGV17/OdQ4MXaHAkzQQfUuLdYci37XuhZMsR7LunnfJtet1TokP+3Pp524qV4/0UcAqAxzsGEbckFq6Pu5L0H85SSxbTPjNVVea9Ayvt8wExQhL/GeUsToAdZD37mLcvcXUPyFIZ/XsOw3vCX5rkEfkOc84DEltDb7AHFIH4ext7OeeiGcBIBDQxEGw+rc/jGqPBW/johs2DKw9yxqznNaQ4sT/G5u3YkZ3eDJBbrAig&engine=ln-3.1.42&errurl=n9HlVbmyyjMsAgP2w0/yTlb6vV2uV27iOLgg31fYX5xMptzDU4wiDLAbIqN/qMT2CgT1sv6LFyAjiCLHnxcOEu6fKoqz5FpELE5Ds3l6d28R63mpU2KFf+7YuuprnMDyjQBwNrejuGmGw9SbxYLKXyhmWCoq+sCuuaUyWo58xStdbk+G41d0JUWqLccOeiMGe5WyTZTgjrMpqBdrFbsYbTPUrFxMZGXOHY1Xbc8WZs+7OKGD4UdI2UT5pI2l/8AqOzJgVEjUr7gemda4NyqKEVwmmBgtYUYXUAWDa2470w0aC6nVtQi6fyV+HEU1e/tF/G6zXC9tmIvdbHRdhDt+aw==&header1=Q29udGVudC1UeXBlOiB2aWRlby9tcDQ&header2=Q29udGVudC1EaXNwb3NpdGlvbjogaW5saW5lOyBmaWxlbmFtZT0iTllDJTIwRFNTJTIwUmVkZXBsb3ltZW50JTIwUmlzaW5nJTIwdG8lMjB0aGUlMjBDaGFsbGVuZ2UxLm1wNCI7ZmlsZW5hbWUqPVVURi04JydOWUMlMjBEU1MlMjBSZWRlcGxveW1lbnQlMjBSaXNpbmclMjB0byUyMHRoZSUyMENoYWxsZW5nZTEubXA0Ow&ipaddress=8945f3ea6c703514654ced24411370efd12bb03c&linkcachekey=fdd5fbcb0&linkoid=667700013&mode=100&sharelink_id=5763864450013×tamp=1595365609849&uagent=5e1ca39faf172949f77876246ce96290931cece5&signature=6734c01696f3ecee4949cc5d1c8fec01b9d29949&cachekey=60:330143de1cd83788a52479b188b4f381=============================) VIDEO.**